# **LAMPIRAN**

## **1. Cara Menjalankan Program**

#### **Menu Login**

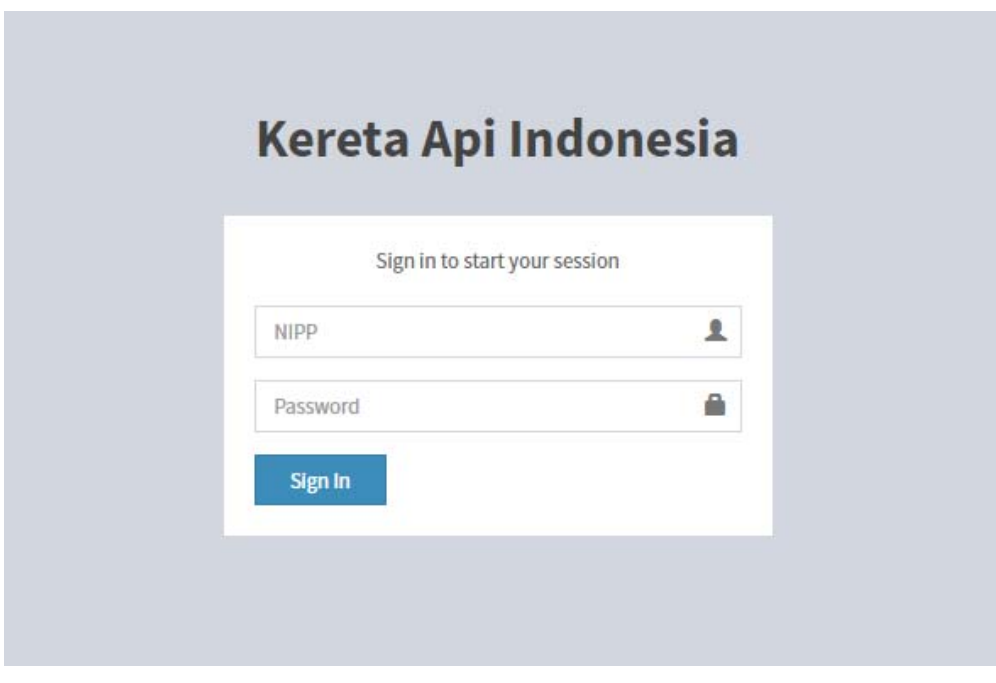

- Dalam menu ini user (PPKA/Masinis) diminta untuk memasukkan NIPP dan Password.

#### **Menu Home**

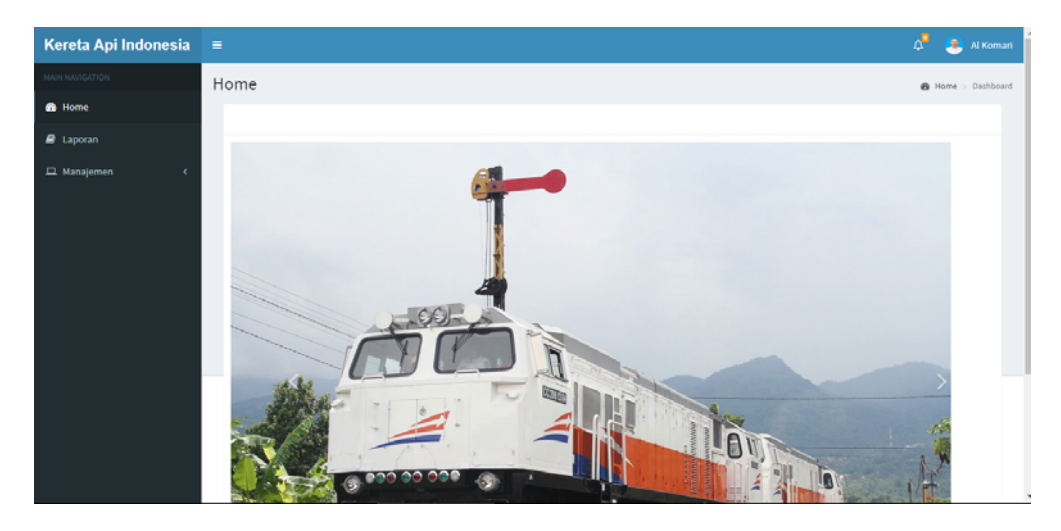

- Setelah melakukan login, terdapat 3 menu untuk Admin Pusat, yaitu menu Home, menu Laporan, dan menu Manajemen.

#### **Menu Laporan**

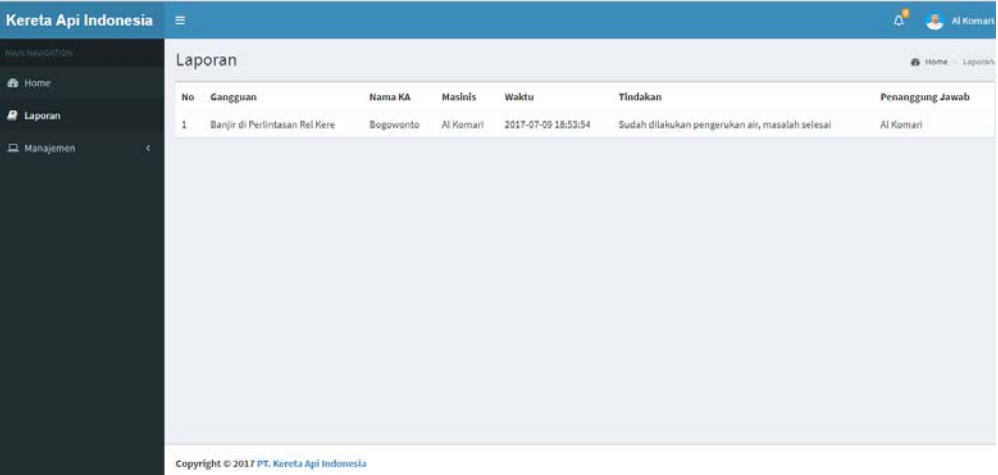

- Dalam menu laporan terdapat beberapa laporan gangguan kereta api yang sudah ditangani.

#### **Menu Manajemen > Data Kereta**

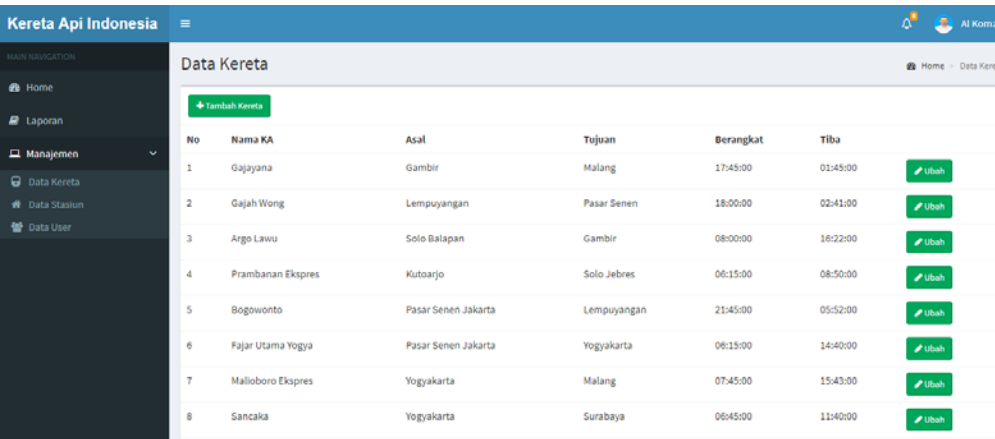

- Pada menu Data Kereta, terdapat daftar kereta yang beroperasional.
- Selain itu terdapat menu untuk menambah dan mengubah data kereta yang sudah ada.

**Menu Manajemen > Data Stasiun** 

| Kereta Api Indonesia           | $\equiv$     |                       | $\Delta^2$<br>A Koma |             |                                 |
|--------------------------------|--------------|-----------------------|----------------------|-------------|---------------------------------|
| <b>HAIN NAVIGATION</b>         |              | Data Stasiun          | B Home - Data Stasiu |             |                                 |
| <b>&amp;</b> Home              |              | + Tambah Stasiun      |                      |             |                                 |
| <b><i>a</i></b> Laporan        | No           | Nama Stasiun          | Latitude             | Longitude   |                                 |
| $\Box$ Manajemen<br>$\ddot{ }$ |              | Stasiun Gundih        |                      |             |                                 |
| Data Kereta                    |              |                       | $-7.218755$          | 110.8986356 | $\boldsymbol{\mathscr{F}}$ Ubah |
| <b>W</b> Data Stasiun          | $\mathbf{z}$ | Stasiun Goprak        | $-7.2730112$         | 110.8951921 | $\pmb{\mathscr{J}}$ Ubah        |
| <b>M</b> Data User             | s.           | Stasiun Sumberlawang  | $-7.3277748$         | 110.8616424 | $I$ Ubah                        |
|                                | 4            | Stasiun Salem         | $-7,3955767$         | 110.8250937 | $\boldsymbol{\mathscr{E}}$ Ubah |
|                                | Ś            | Stasiun Kalioso       | $-7.466172$          | 110.805193  | $\boldsymbol{\mathscr{P}}$ Ubah |
|                                | 6.           | Stasiun Kedungbanteng | $-7.4191388$         | 111.0289164 | $\boldsymbol{\mathscr{F}}$ Ubah |
|                                | ÷            | Stasiun Kebonromo     | $-7.4191402$         | 111.0617476 | $\pmb{\mathscr{J}}$ utsah       |
|                                | 8            | Stasiun Sragen        | $-7.4124274$         | 110.8055176 | $\boldsymbol{\mathscr{F}}$ Ubah |

- Di menu Data Stasiun ini, terapat beberapa data stasiun yang ada di DAOP 6.
- Juga terdapat menu untuk menambah dan mengubah data stasiun yang sudah ada.

**Menu Manajemen > Data User** 

| Kereta Api Indonesia             | Е              |             |                           |                |                   |                      | $\Delta^{\bullet}$<br>Э<br>Al Komari |  |  |
|----------------------------------|----------------|-------------|---------------------------|----------------|-------------------|----------------------|--------------------------------------|--|--|
| <b>MAIN NAVIGATION</b>           |                | Data User   | <b>@</b> Home > Data User |                |                   |                      |                                      |  |  |
| <b>B</b> Home                    | + Tambah User  |             |                           |                |                   |                      |                                      |  |  |
| $\Box$ Laporan                   |                |             |                           |                |                   |                      |                                      |  |  |
| $\Box$ Manajemen<br>$\checkmark$ | <b>No</b>      | <b>NIPP</b> | <b>Nama</b>               | <b>Jabatan</b> | Email             | Role                 |                                      |  |  |
| 0<br>Data Kereta                 | 1              | 62266       | Al Komari                 | Pelaksana      | xianyta@gmail.com | <b>Admin Pusat</b>   | <b>∕</b> Ubah<br>Reset Password      |  |  |
| Data Stasiun<br>ക                | $\overline{2}$ | 62267       | Al Komari                 | Pelaksana      | xianyta@gmail.com | <b>Masinis</b>       | Reset Password<br><b>∕</b> Ubah      |  |  |
| 參<br>Data User                   | $\overline{3}$ | 62268       | Al Komari                 | Pelaksana      | xianyta@gmail.com | <b>Admin Stasiun</b> | Reset Password<br><b>∕</b> Ubah      |  |  |
|                                  | $\overline{4}$ | 62269       | Al Komari                 | Pelaksana      | xianyta@gmail.com | <b>Admin Stasiun</b> | Reset Password<br><b>∕</b> Ubah      |  |  |
|                                  | 5              | 62270       | Al Komari                 | Pelaksana      | xianyta@gmail.com | <b>Admin Stasiun</b> | Reset Password<br>Ubah               |  |  |
|                                  | 6              | 62271       | Al Komari                 | Pelaksana      | xianyta@gmail.com | <b>Admin Stasiun</b> | Reset Password<br><b>∕</b> Ubah      |  |  |

- Dalam menu data user, terdapat daftar user yang mempunyai akses login.
- Kita dapat menambah user baru dan juga mengupdate user lama yang sudah ada.

#### **Tambah Data Kereta**

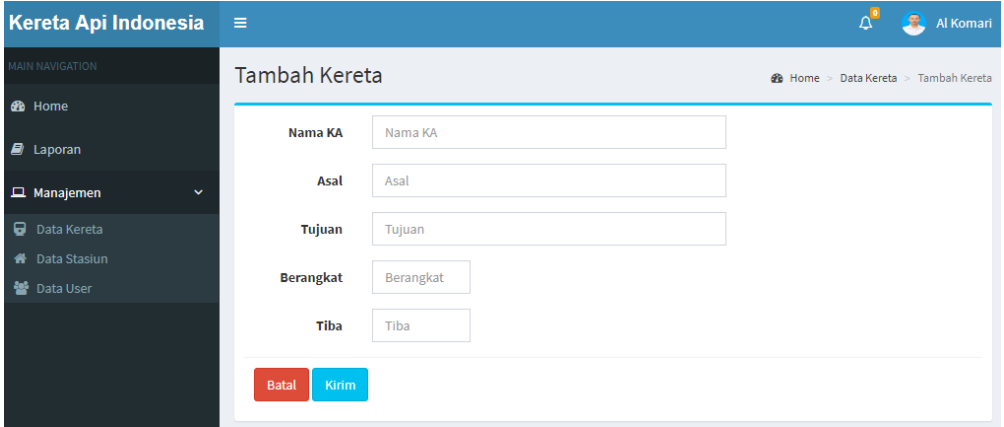

#### **Tambah Data Stasiun**

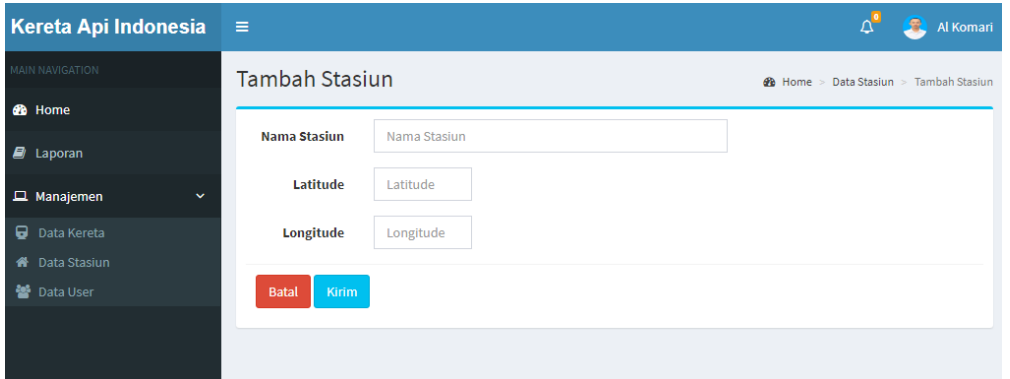

#### **Tambah Data User**

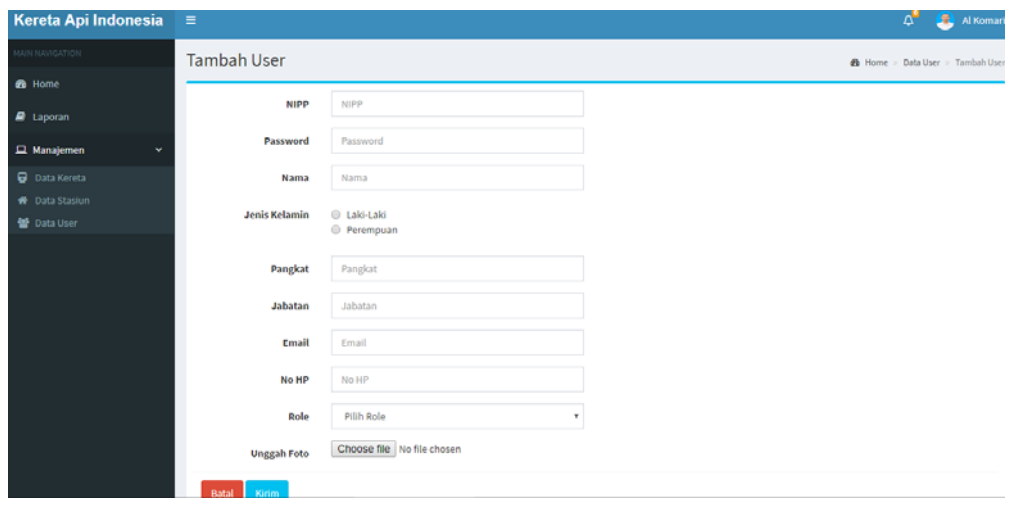

### **Menu input data gangguan**

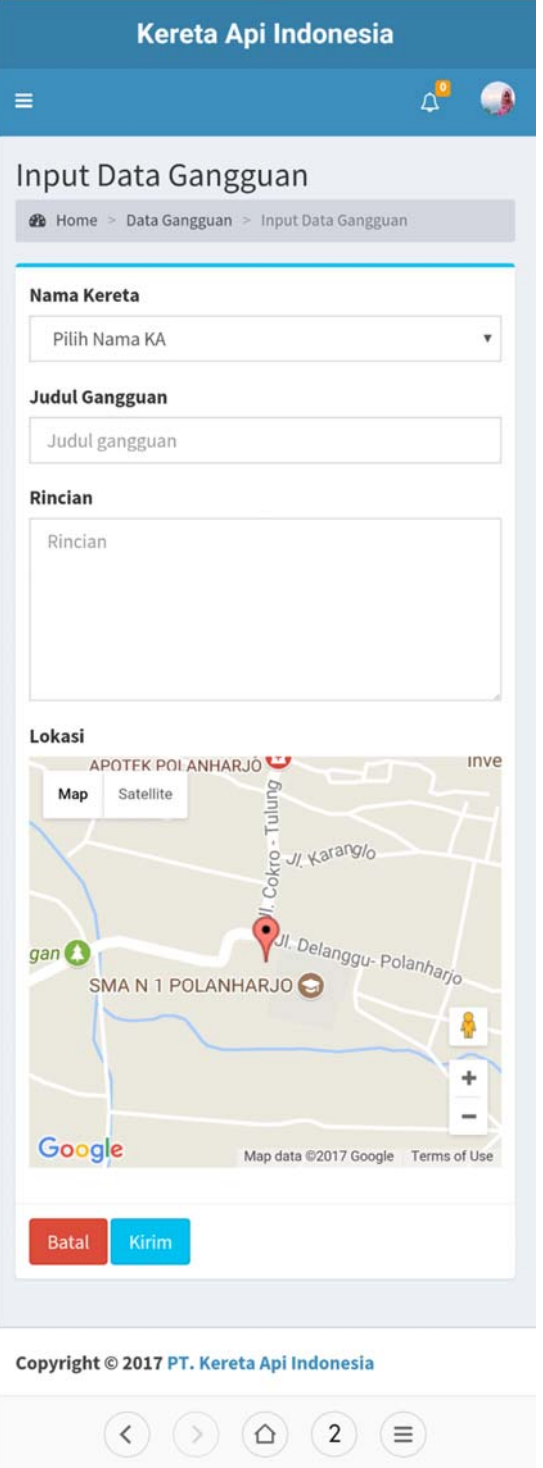

- Di menu ini masinis dapat menginputkan data gangguan yang terjadi.